## 新EasyISTRの紹介 (EasyISTR ver 3.31.220420)

- 1. グループ(NGRP,SGRP,EGRP)編集充実
- 2. EasyISTR画面にlog表示を追加
- 3. 非線形材料データの設定を追加
- 4. 大規模メッシュ対応

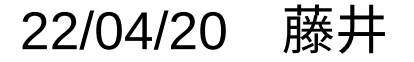

1. グループ(NGRP,SGRP,EGRP)編集充実 既に存在しているグループに対して、マウスでpick取得したグループを追加、削除が可能。 以下の例:既存のNGRPからpickしたNGRPを削除した例。

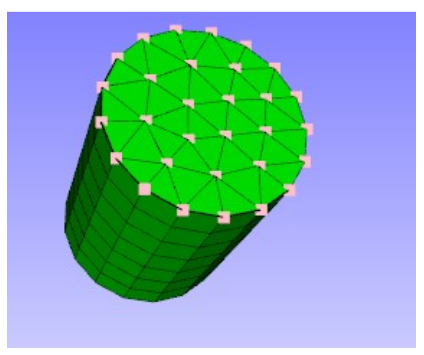

既存のNGRPから pickで取得したNGRPを 削除した結果

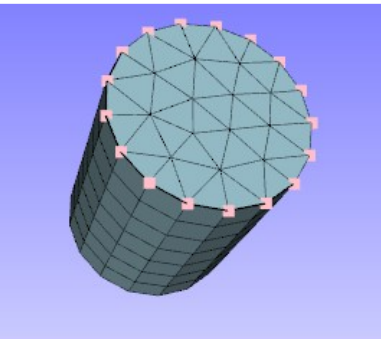

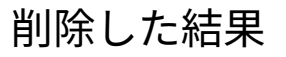

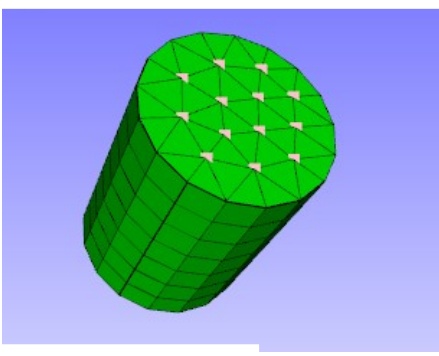

## pickしてグループを取得した後の処理方法

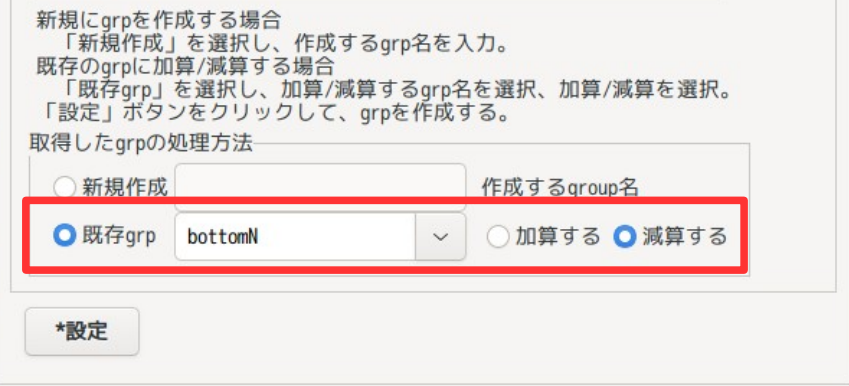

## 2. EasyISTR画面にlog表示を追加

EasyISTR画面の左下にlog表示を追加。この場所は、directoryTreeが表示されていたが、 タグを切り替える事で、log表示⇔directoryTree を切り替えて表示できる様に設定。

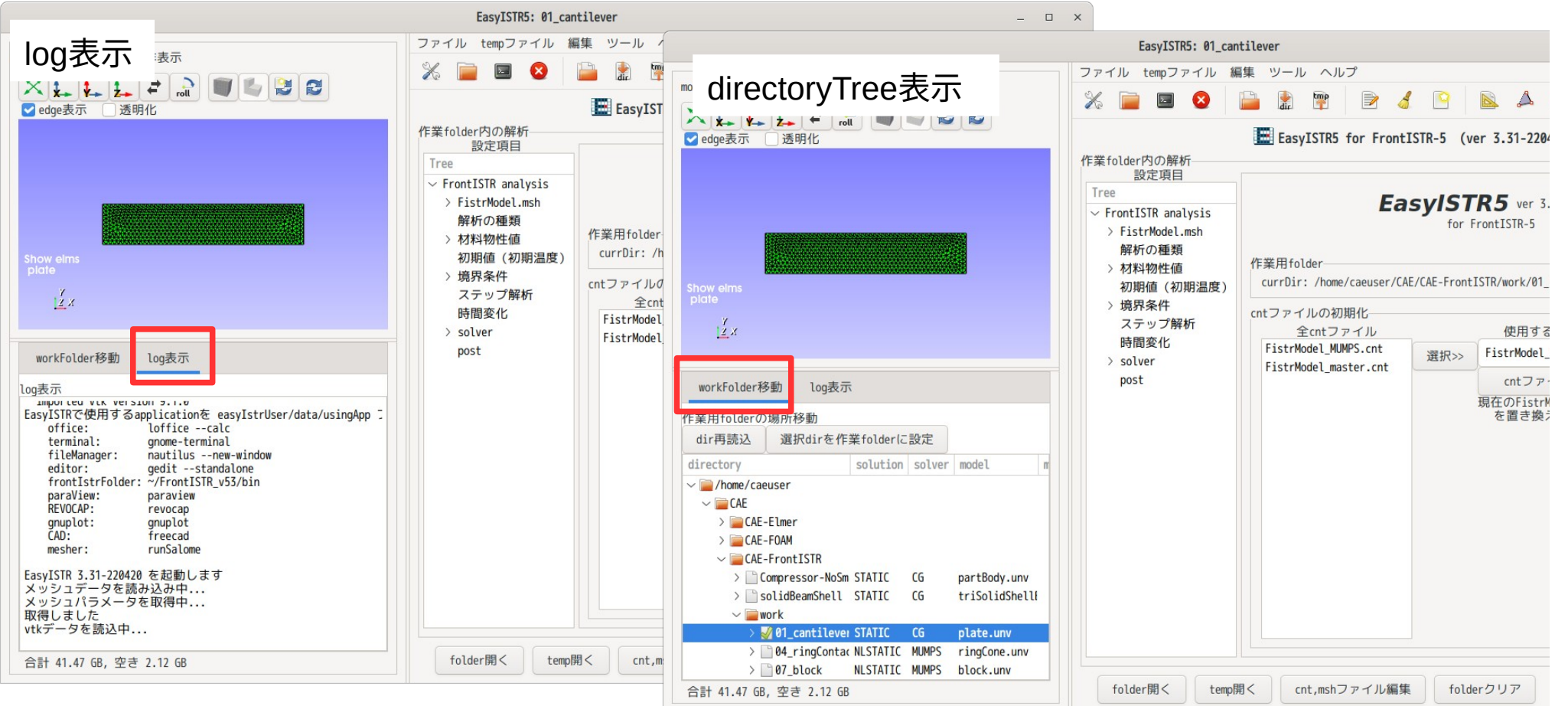

directoryTreeは、workFolder移動時に使うものであり、移動後は、殆ど使用しない。

workFolder移動後については、logを表示させた方が、操作結果の反応が判る様になる。 変更前は、logが端末に表示されているので、操作結果の反応がこれでも判るが、 windowが別れているので、EasyISTR画面を大きくした時(フルスクリーン等)は、 端末の内容が見難い状態になる。

この為、今回、EasyISTR画面中にlog表示を追加して、log表示とdirectoryTree表示を切り 替える仕様に変更。(起動時は、log表示に設定)

3. 非線形材料データの設定を追加 非線形の材料データとして、現状は、弾塑性モデルのMISES, MULTILINEARのみでしたが 以下の組み合わせを追加した。

HYPERELASTIC

NEOHOOK

MOONY-RIVLIN ARRUDA-BOYCE

PLASTIC MISES MULTILINEAR BILINEAR SWIFT RAMBERG-OSGOOD KINEMATIC **COMBIND** MOHR-COULOMB MULTILINEAR BILINEAR DRUCKER-PRANGER MULTILINEAR BILINEAR VISCOELASTIC CREEP

入力した非線形データは、PLASTIC, MISES, BILINEARの場合 「Steel\_PlasticMisesBilinear」ファイルが作成され、 ここに保存される。

NORTON MISES, BILINEARの入力例

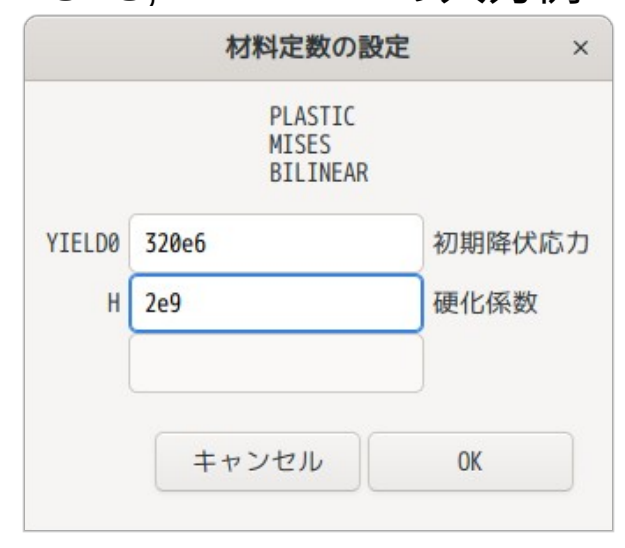

非線形の材料データの組み合わせ数は、全15種類あるが、これら全てが、EasyISTRの GUI上で入力できる様に修正。

GUI上で入した材料データは、以下のファイルが作成され、作業folder内に保存される。

Steel PlasticMisesBilinear 材料名 非線形の組み合わせ <Multilinear以外の非線形データ> <Multilinearの非線形データ> Steel PlasticSSdata.csv ------> PlasticMisesMultilinearの場合 Steel PlasticMohrSVdata.csv ------> PlasticMohr-coulombMultilinearの場合 Steel PlasticDruckerSSdata.csv ------> PlasticDrucker-prangerMultilinearの場合

これにより一度入力した材料データは、組み合わせを変更した後でも、その組み合わせの 材料データファイルが存在すれば、値を復活する事ができる。

4. 大規模メッシュ対応

メッシュの要素数が増えた場合、ネックとなるのが、vtkの表示です。 3Dモデルの表示に時間がかかり、応答が遅くなってしまう。 2百万要素ぐらいまでは、なんとか使えますが、これを超えると、動作が遅くなる。 (表示するまでに時間がかかる。表示できてしまえば通常通り操作はできる。)

この為、vtkを表示しないチェックボックスを追加した。 ここをチェックすると、vtk表示しないので、快適に操作できる。

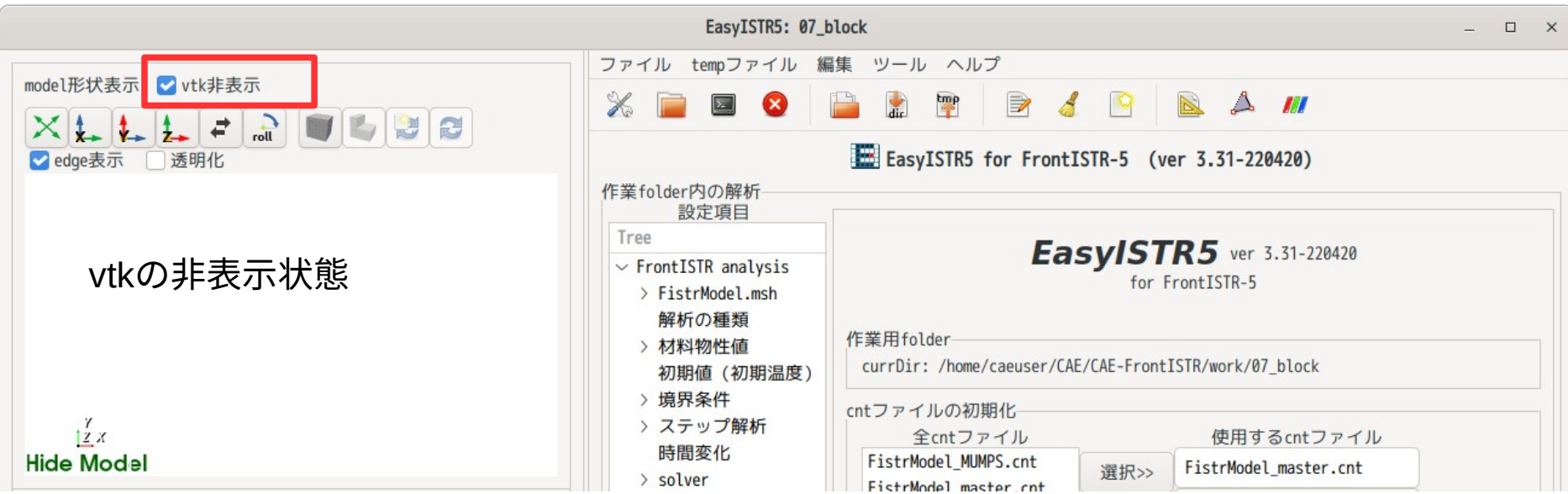